Practitioner

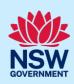

# Upload and Lodge Design Documents

As part of the Design and Building Practitioners Act 2020, developers and practitioners are required to upload, declare, and lodge construction-issued regulated design documentation, including variations, before building works commence.

The Building Work Commencement Date capture (BWCD) application will flow through to the nominated Practitioner to log in to the NSW Planning Portal to upload, declare and lodge Construction-issued Regulated Design (CIRD) documents.

### Locate application

Note: The practitioner can initially access the case from the Unassigned Tasks section under Design document uploads folder.

1. From the dashboard, click Design documents uploads under Unassigned Tasks

Tasks.

Design document uploads

2. Click on the case reference number.

**Note**: If the Building Practitioner (BP) and the Appropriate Practitioner (AP) are within the same organisation, the nominated practitioner will be presented with two options of the same case separated by Task Name (AP and BP).

If the BP and the AP are from different organisations, then the nominated practitioner will only see one case based on their profile.

The AP is responsible for uploading and lodging the design documents.

3. Ensure the case is assigned to the AP.

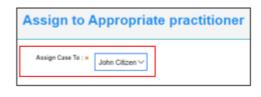

#### Practitioner

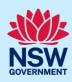

# **Upload documents**

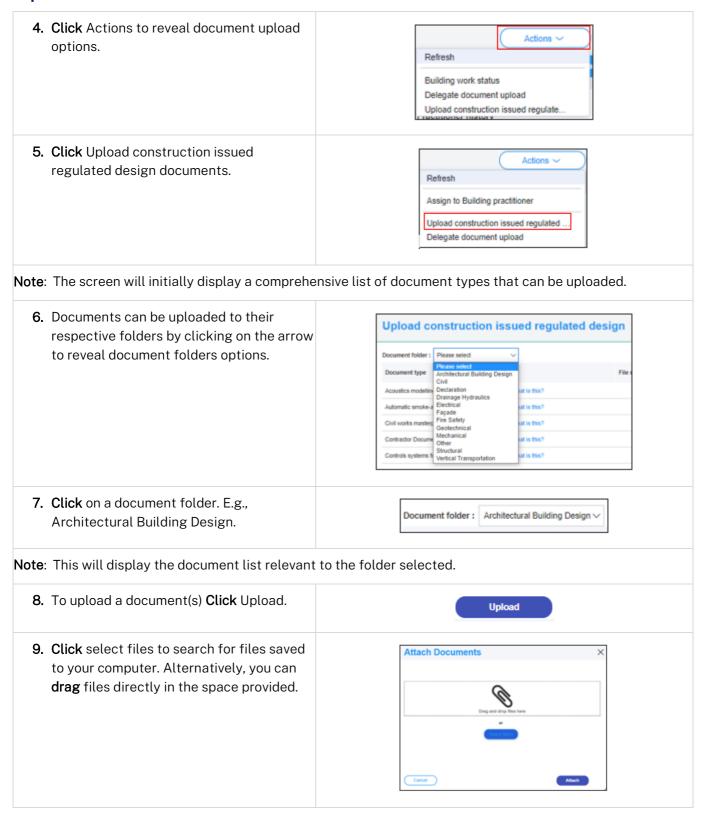

### Practitioner

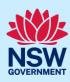

10. After selecting the relevant files to upload, the files will appear in a list as indicated. You will need to categorise each document by selecting a category from the drop-down menu corresponding to each file. 11. Click Attach. Attach **12.** To declare design documents, **check** the Upload Architectural Building Design ∨ Declare Design? box 'Declare Design'. **Note**: Checking the Declare Design check box declares all the documents that have been uploaded. 13. Click Submit. Submit

# Lodge documents

| <b>14.</b> From the Actions menu, <b>click</b> on Lodge construction issued regulated design documents.        | Refresh  Building work status Delegate document upload Upload construction issued regulate Lodge construction issued regulated                                                         |
|----------------------------------------------------------------------------------------------------|----------------------------------------------------------------------------------------------------|
| <b>15.</b> Complete the checklist (not mandatory).                                                             | Please confirm the following  Copies of the construction issued regulated designs for the building work.  Copies of the design compliance declarations, made by a suitably authorised. |
| <b>Note</b> : If the AP is the Principal Design Practitions declarations in addition to the checklist when upl | er, you will be required to complete a set of mandatory loading documents.                                                                                                    |
| 16. Click Submit.                                                                                              | Submit                                                                                                    |
| Note: Each time Construction Issued Regulation                                                                 | Design documents are lodged, a document will be made                                                                                                    |

#### Practitioner

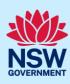

## **Upload variations**

Once documents have been uploaded and lodged, an option to upload any variation documents will appear in the actions menu.

**17.** To upload variations, **click** on the Upload construction issued regulated design variations.

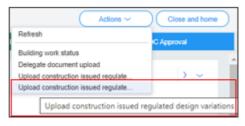

18. Repeat steps 6-13 as required

## Lodge variations

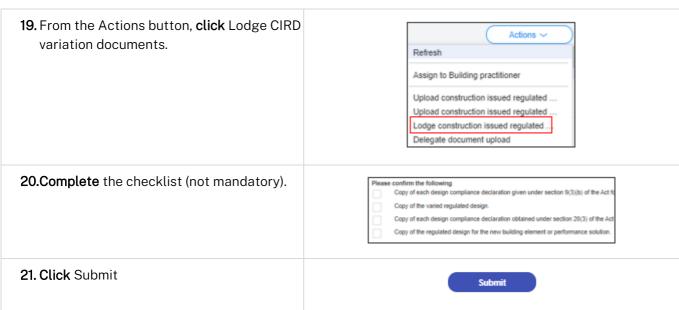

**Note**: Each time design variation documents are lodged, a document will be made available in the documents tab titled 'Lodgement details' which can be accessed for reference.

#### Practitioner

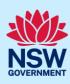

# Delegate document upload

A Practitioner can delegate the uploading of the design documents to an adminstrator within their organisation. The administrator must be set up with an administrator profile when creating their account on the NSW Planning Portal.

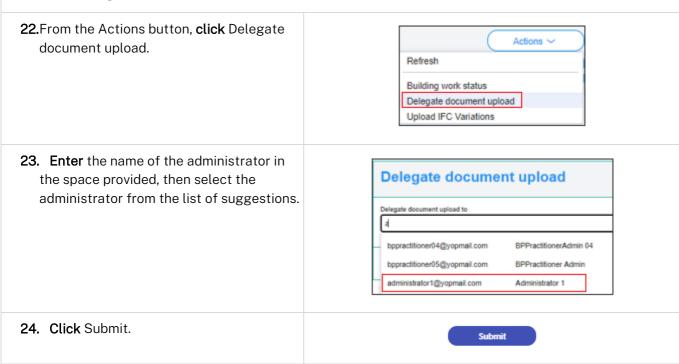

#### End of steps

## If you need more information

- Click the Help link at the top of the screen to access the NSW Planning Portal help pages and articles.
- Review the Frequently Asked Questions <a href="https://www.planningportal.nsw.gov.au/support/frequently-asked-questions">https://www.planningportal.nsw.gov.au/support/frequently-asked-questions</a> and / or
- contact ServiceNSW on 1300 305 695.